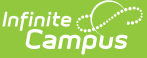

# **OneRoster API Documentation (OAuth 2)**

Last Modified on 05/08/2024 11:04 am CDT

Accessing API [Documentation](http://kb.infinitecampus.com/#accessing-api-documentation) | Endpoint [Management](http://kb.infinitecampus.com/#endpoint-management) | Viewing [Records](http://kb.infinitecampus.com/#viewing-records) | [Interpreting](http://kb.infinitecampus.com/#interpreting-results) Results | [Accessing](http://kb.infinitecampus.com/#accessing-specific-data) Specific Data

Location: Digital Learning Applications Configuration > select a OneRoster connection that uses OAuth 2 > Edit > Troubleshooting Documentation > OneRoster API Documentation

The OneRoster API Documentation allows users to explore the data their district shares with the OneRoster API for connections that use OAuth 2. The data shown in this API documentation is what your Campus site makes available through OneRoster connections; vendors may not use all data made available through the API.

This tool is an implementation of Swagger, an industry-standard API documentation tool. Note: Connections using OAuth 1 are documented via the REST [Documentation](http://kb.infinitecampus.com/help/rest-documentation-client) Client.

In most instances, Campus recommends only using the GET option, which allows you to view data and not modify it. The POST, PUT, and DELETE buttons of this tool allow a user to insert and delete records in Campus. Campus recommends not using the POST, PUT, and DELETE methods in your Production instance of Campus.

# **Accessing API Documentation**

- 1. From the Digital Learning Applications [Configuration](http://kb.infinitecampus.com/help/learning-interoperability) (formerly Learning Interoperability) tool, select an application that supports a OneRoster connection that uses OAuth 2. See the Configuring OneRoster [Connections](http://kb.infinitecampus.com/help/configuring-oneroster-connections) article for more information about setting up connections.
- 2. Identify which connection uses OAuth Version 2 and click **Edit**.
- 3. In the **Troubleshooting Documentation** section, click the link for OneRoster API Documentation.

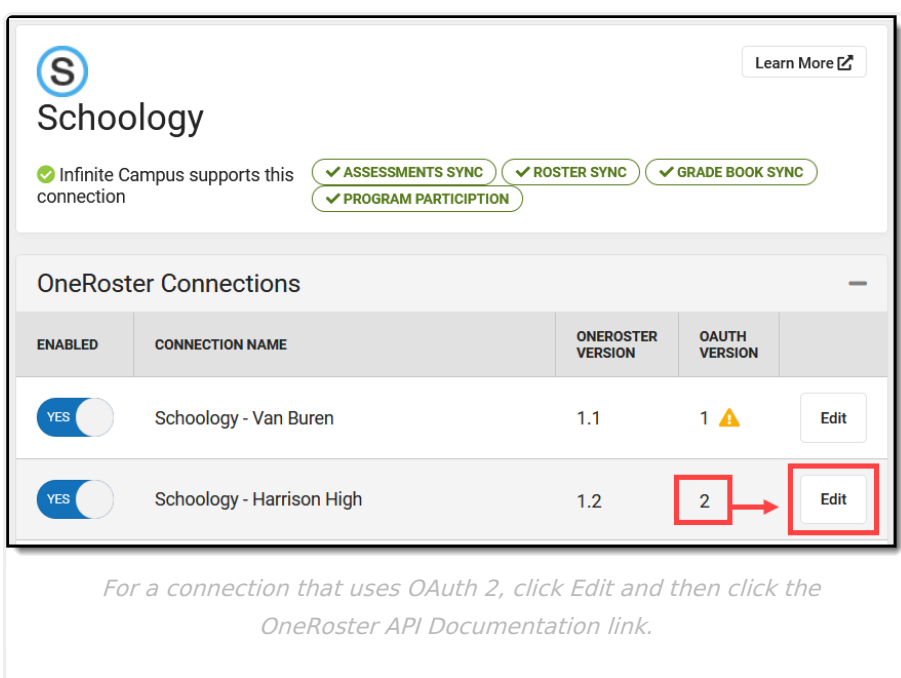

The API Documentation has three sections:

- The information at the top of the screen (the URL, the Servers dropdown list, and the Authorize button) are populated by default.
- Next, API endpoints are grouped by the type of data they contain, such as AcademicSessionsManagement, ClassesManagement, etc. The endpoints in these groups represent the data that is available to vendors and allow you to mimic the full range of what a OneRoster Digital Learning Partner can do via the API.
- Below the endpoints are the Schemas. This section can largely be ignored The schemas show in general terms the contents and order of a specific record type. Although these schemas can be expanded and viewed with the > button, these same schemas are also built into each Management section where they can be viewed with more context.

# **Endpoint Management**

## **Methods**

The GET, POST, PUT, and DELETE options for endpoints allow you to send a sync request to your districts instance of the OneRoster API that mimic the requests that vendors send. Doing so lets you observe your Campus site's response and confirm that your site is making records available to your vendor via the API.

Each endpoint has a method that describes what the endpoint does:

- **GET**: Sends a request to your Campus site to view the record(s) your site makes available through that API endpoint. This method is the recommended use of this Documentation tool.
- **POST, PUT**: Insert or update a record in your Campus site via the API. Not recommended for Production instances of Campus.
- **DELETE**: Deletes a record in your Campus site via the API. Not recommended for Production

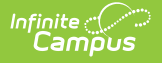

instances of Campus.

Campus recommends only using the GET method in your Production instance to avoid modifying data.

### **OneRoster URLs**

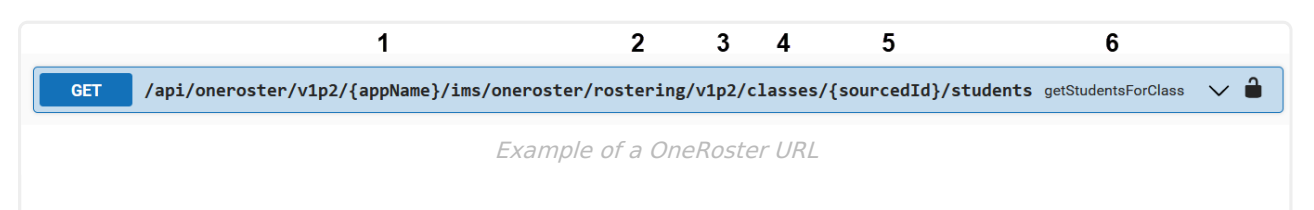

- 1. All OneRoster endpoints begin the same with /api/oneroster/v1p2/{appName}/ims/oneroster.
- 2. 'rostering' or 'gradebook,' indicates the type of record. Connections may have roster sync and/or grade book sync enabled on the [configuration](https://kb.infinitecampus.com/help/configuring-oneroster-connections#ConfiguringOneRosterConnections-TypesofOneRosterConnections) screen.
- 3. 'v1p2' indicates that you're using the 1.2 version of the API.
- 4. The name of the endpoint, such as 'academicSessions,' 'classes,' or 'orgs.'
- 5. {SourcedId}, which are unique identifiers for records; if an endpoint specifies a sourcedId, it returns data specific to that entity, such as a class, school, or student.
- 6. Following the URL is a simplified description of what that endpoint returns, such as getStudentsForClass.

For example, the endpoint shown above returns data for all students in a specific class. The class is specified by its sourcedId.

#### **Types of Queries**

There are 3 types of queries, indicated by the format of the URL:

- getAll (...v1p2/endpoint name): Returns all records for the given endpoint. For example, '...v1p2/classes' returns all class records available in the API.
- get (...v1p2/endpoint name/{sourcedId}: Returns the specific record identified by the sourcedId.
	- For example, '...v1p2/demographics/{sourcedId}' returns the demographics record for the person identified by the sourcedId.
- get...For (...v1p2/endpoint name/{sourceId}/endpoint name: Returns associated records for a specific record identified by the sourcedId. This is called a 'helper endpoint.'
	- For example, '....v1p2/schools/{schoolSourcedId}/classes' returns all classes for a specific school identified by the sourcedId.

# **Viewing Records**

This API Documentation does not provide access to lineItem, Results, Program, or Assessment

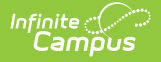

endpoints. A vendor's key and secret are required to interact with that data.

#### **All Records and Total Counts**

- 1. In the endpoint group, such as classes or schools, find the getAll EndpointName URL and click GET to expand the endpoint.
- 2. Click **Try it out**
- 3. In the [Parameters](https://kb.infinitecampus.com/help/oneroster-12-api-documentation#parameters) section, enter a **limit** for the number of records to return. If no limit is entered, the first 100 records report. See the Parameters section following for more options.
- 4. Enter the appName, which displays at the end of your URL, as shown in this image:

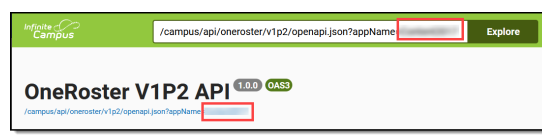

5. Click **Execute**. This option only displays if you've clicked Try it out.

#### **A Specific Record**

- 1. In the endpoint group, such classes or schools, find the get EndpointName URL and click GET to expand the endpoint.
- 2. Click **Try it out**
- 3. In the *[Parameters](https://kb.infinitecampus.com/help/oneroster-12-api-documentation#parameters)* section, enter the **sourcedId**, which is the unique identifier of the record you're looking up based on the instructions provided above the field. See the OneRoster Data Models article for more information about sourcedIds.
- 4. Enter the appName, which displays at the end of your URL, as shown in this image:

/campus/api/oneroster/v1p2/openapi.json?appName  $\blacksquare$  Explore OneRoster V1P2 API COM

5. Click **Execute**. This option only displays if you've clicked Try it out.

The response displays under **Server Response** in JSON format. Data is organized by a hierarchy of tags, starting with the object, embedded elements and values, and followed by any linked objects and their values.

See the [Accessing](https://kb.infinitecampus.com/help/oneroster-12-api-documentation#accessing-specific-data) Specific Data section following for specific examples of using the API Documentation to query OneRoster records.

### **Parameters**

Expand below to view descriptions and examples of available parameters.

Click here to expand...

## **Interpreting Results**

After executing a GET command, data displays in the **Server Responses** section. This section is different from the Responses section, which contains general examples and schema information and can be ignored.

The most useful content is in the **Response Body**. Ignore the technical information provided in

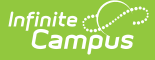

the **Curl**. The **Request URL** is the endpoint you selected appended with any parameters. The **Code** is the HTTP response code issued by the Campus site in response to the sync request. A 200-level code indicates a successful request; a 400 or 500-level code indicates an error. See the Common Errors section following for more information.

#### **Common Errors/Response Codes**

▶ Click here to expand...

#### **Response Body**

The Response Body displays the returned records in JSON format. See the OneRoster 1.1 Data Models article for guidance in [understanding](http://kb.infinitecampus.com/help/oneroster-11-data-models) this JSON content and where the data can be found in the Campus UI and database.

If the request was not successful, an **Error** displays instead of the Response Body. See Common Errors above for more information.

#### **Response Headers - x-total-count**

The most useful part of the Response Headers section is the x-total-count, which is the total number of records available in the API to request in this endpoint, given the Filters entered above.

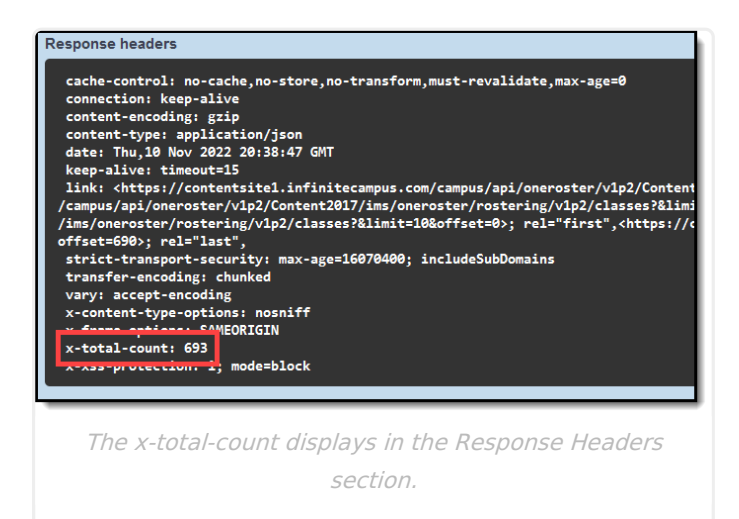

# **Accessing Specific Data**

The following sections detail looking up specific data using the API Documentation. These are just a few examples; other endpoints work the same.

[Users](http://kb.infinitecampus.com/#users) | [Classes](http://kb.infinitecampus.com/#classes) | Student [Schedule/Staff](http://kb.infinitecampus.com/#student-schedule/staff-history) History | Orgs (Schools & [Districts\)](http://kb.infinitecampus.com/#orgs-schools--districts) | [Terms](http://kb.infinitecampus.com/#terms)

## **Users**

The Users endpoint includes students, teachers, non-teacher staff, guardians, and relatives.

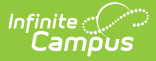

## **User by SourcedId (Person GUID)**

Follow the steps below to view data for a specific user, as identified by sourcedId.

In OneRoster 1.2, the sourcedId for a user is the Person GUID, not the Person ID with a leading letter indicating their role, as it is in OneRoster 1.1.

The user's Person GUID is found in their [Demographics](http://kb.infinitecampus.com/help/demographics-d597d2f) or [Summary](http://kb.infinitecampus.com/help/student-summary1) record.

- 1. Scroll to **getUser** (or getTeacher, or getStudent).
- 2. Click **GET** and then **Try it out**
- 3. In the **sourcedId** field, enter the Person GUID of the user.
- 4. Click **Execute**.

If the user is included in your instance of the OneRoster API, their details display in the **[Response](https://kb.infinitecampus.com/help/oneroster-12-api-documentation#interpreting-results) Body**. The *Role* attribute indicates whether the user is a student, teacher, etc.

### **User by Filter (such as Name, Email, Username, etc)**

Follow the steps below to view data for a specific user, as identified by a detail about the user.

- 1. Scroll to **getUser** (or getTeacher, or getStudent).
- 2. Click **GET** and then **Try it out**
- 3. Enter a value in the **Filter** field as described in the table below. For a partial search, use the  $\sim$  symbol; for exact search, use =.
- 4. Click **Execute**.

If the user is included in your instance of the OneRoster API, their details display in the **[Response](https://kb.infinitecampus.com/help/oneroster-12-api-documentation#interpreting-results) Body**. The *Role* attribute indicates whether the user is a student, teacher, etc.

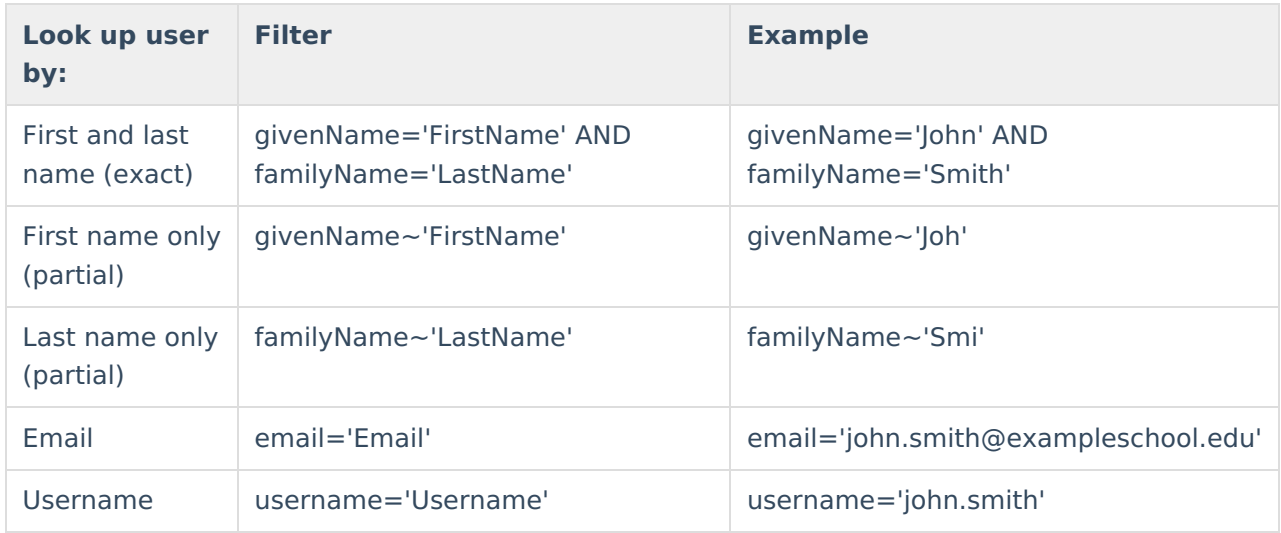

## **Schools a User is Associated with**

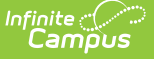

In Campus, a student is associated with a school through their [Enrollments](http://kb.infinitecampus.com/#badLink); teachers and staff are associated with a school via District [Assignments](http://kb.infinitecampus.com/help/district-assignments). In OneRoster, this association between a User and a School is represented by an 'org' reference (School GUID) listed in that person's User record. Only students and staff are associated with schools.

Once you've looked up a user record, find the **org** in the **roles** section of the **[Response](https://kb.infinitecampus.com/help/oneroster-12-api-documentation#interpreting-results) Body**. This section includes the org **sourcedId**. which is a different value than the user's sourcedId.

Use the org sourcedId, which is the School GUID in Campus, to look up the name of the school. To do so, either create an Ad hoc [Filter](http://kb.infinitecampus.com/help/query-wizard) that includes sch.schoolGUID and sch.name fields, or use the sourcedId to look up the School via the API Documentation.

#### **See a different School GUID than you expected?**

For a student: View the student's [Enrollment](http://kb.infinitecampus.com/#badLink) and verify that External LMS Exclude is not marked. Verify that External LMS Exclude is also not marked for the student's Grade Level, Calendar, and School.

For a staff member: Verify that the user has a District [Assignment](http://kb.infinitecampus.com/help/district-assignments) in the correct school, has start and end dates within the Active Year and the [School](http://kb.infinitecampus.com/help/school-year-setup) Year, and has the correct Role(s) marked. For teachers, the Role is Teacher; for non-teachers, the Role is Program with no other roles marked. Verify that External LMS Exclude is not marked on the District Assignment, School, or District.

For a guardian/relative: Only student and teachers records are associated with schools.

## **Classes**

Classes in OneRoster correspond to Sections in Campus.

## **Classes by SourcedId (Section ID)**

Follow the steps below to view data for a specific class, as identified by sourcedId.

The SourcedId of a class is the Section ID, which displays at the top of the Section [Information](http://kb.infinitecampus.com/help/course-sections).

- 1. Scroll to **getClass**.
- 2. Click **GET** and then **Try it out**
- 3. In the **sourcedId** field, enter the Section ID of the class.
- 4. Click **Execute**.

If the class is included in your instance of the OneRoster API, its details display in the **[Response](https://kb.infinitecampus.com/help/oneroster-12-api-documentation#interpreting-results) Body**.

## **Classes by Filter (Course/Section Number, etc)**

Follow the steps below to view data for a specific class, as identified by a detail about the class.

1. Scroll to **getAllClasses**.

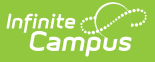

- 2. Click **GET** and then **Try it out**
- 3. Enter a value in the **Filter** field as described in the table below.
- 4. Click **Execute**.

If the class is included in your instance of the OneRoster API, its details display in the **[Response](https://kb.infinitecampus.com/help/oneroster-12-api-documentation#interpreting-results) Body**.

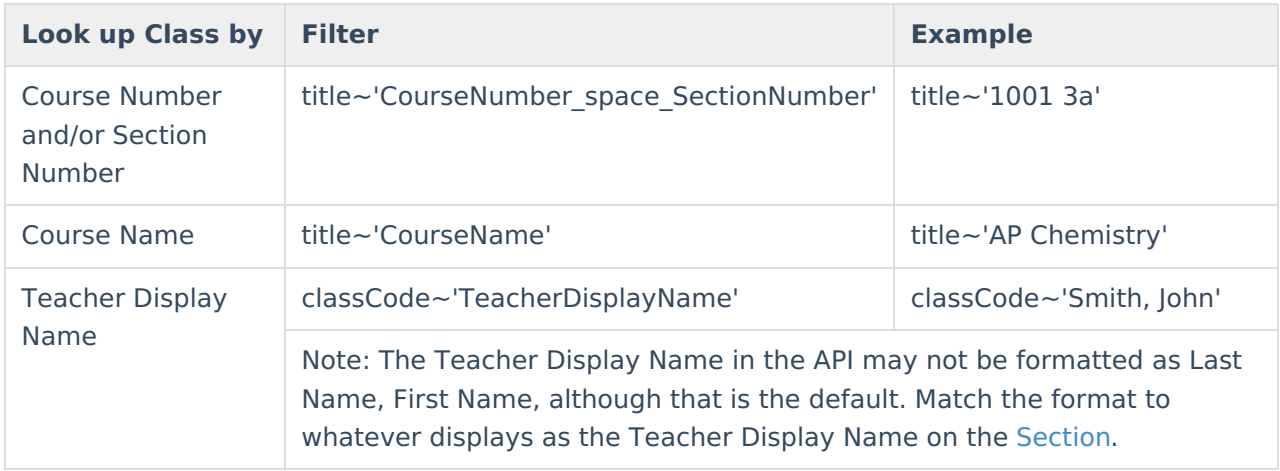

## **Student Schedule/Staff History**

[Enrollments](http://kb.infinitecampus.com/help/staff-history) in OneRoster correspond to section roster [records](http://kb.infinitecampus.com/help/section-roster) for students and section staff history records for teachers in Campus. To query data related to what Campus calls Enrollments, student membership in a specific school, see the Schools a User is [Associated](https://kb.infinitecampus.com/help/oneroster-12-api-documentation#schools-a-user-is-associated-with) with section above.

The Enrollments endpoint does not report the names of users or classes. Additionally, the sourcedId for enrollments records is not visible in the Campus UI. Therefore, Campus recommends filtering this endpoint by Person GUID or Section ID to generate a set of data that is more easily understood. Suggestions for ways to use this endpoint are found in the next four sections.

## **Confirm User Association with a Class**

Follow the steps below to confirm that a specific student is [rostered](http://kb.infinitecampus.com/help/roster-section) into a specific class, or that a specific teacher is [assigned](http://kb.infinitecampus.com/help/staff-history) to teach a specific class.

To start, locate the user's Person GUID, in the [Demographics](http://kb.infinitecampus.com/help/demographics-d597d2f) or [Summary](http://kb.infinitecampus.com/help/student-summary1) tools for students or the [Demographics](http://kb.infinitecampus.com/help/demographics-d597d2f) tool for teachers. Also locate the Section ID of the class, which displays at the top of the Section [Information](http://kb.infinitecampus.com/help/course-sections)

- 1. Scroll to **getAllEnrollments**.
- 2. Click **GET** and then **Try it out**
- 3. In the **Filter** field, enter a filter as follows: userSourcedId='PersonGUID' AND classSourcedId='SectionID' For example: userSourcedId='0A987F90-B6F1-47C1-8967-1A8A1234D563' AND classSourcedId ='285487'
- 4. Click **Execute**.

If the user indicated by the Person GUID is associated with the Class specified in your instance of

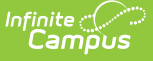

the OneRoster API, details display in the **[Response](https://kb.infinitecampus.com/help/oneroster-12-api-documentation#interpreting-results) Body**. The Person ID and Section ID of the user and class are shown, as well as a status for the association. Status options are 'active' and 'tobedeleted', which returns for inactive associations.

## **Classes in a Student's Schedule**

Follow the steps below to view a list of classes for a specific student.

To start, locate the student's Person GUID in the [Demographics](http://kb.infinitecampus.com/help/demographics-d597d2f) or [Summary](http://kb.infinitecampus.com/help/student-summary1) tools.

- 1. Scroll to **getAllEnrollments**.
- 2. Click **GET** and then **Try it out**
- 3. In the **Filter** field, enter a filter as follows: userSourcedId='PersonGUID' AND role='student' For example: userSourcedId='0A987F90-B6F1-47C1-8967-1A8A1234D563' AND role='student'
- 4. Click **Execute**.

If the student's [roster](http://kb.infinitecampus.com/help/roster-section) records are available in your instance of the OneRoster API, details display in the **[Response](https://kb.infinitecampus.com/help/oneroster-12-api-documentation#interpreting-results) Body**, including the Section IDs of the classes on the student's schedule.

## **Classes a Teacher Teaches**

Follow the steps below to view a list of classes a teacher teaches.

To start, locate the teacher's Person GUID in the [Demographics](http://kb.infinitecampus.com/help/demographics-d597d2f) tool.

- 1. Scroll to **getAllEnrollments**.
- 2. Click **GET** and then **Try it out**
- 3. In the **Filter** field, enter a filter as follows: userSourcedId='PersonGUID' AND role='teacher' For example: userSourcedId='0A987F90-B6F1-47C1-8967-1A8A1234D563' AND role='teacher'
- 4. Click **Execute**.

If the teacher's Staff [History](http://kb.infinitecampus.com/help/staff-history) records linking them to classes are available in your instance of the OneRoster API, details display in the **[Response](https://kb.infinitecampus.com/help/oneroster-12-api-documentation#interpreting-results) Body**, including the Section IDs of classes for which the teacher has staff history records.

## **Users Associated with a Specific Class**

Follow the steps below to view a list of all users associated with a specific class, including students who are [rostered](http://kb.infinitecampus.com/help/roster-section) into the class and teachers who have a section staff [history](http://kb.infinitecampus.com/help/staff-history) record for the class. Data returned includes the status of the user in the class - whether the student has dropped the class or starts in the future, or whether the teacher's staff history record has ended or not started.

The getStudentsForClass and getTeachersForClass helper endpoints also return users for a class. These endpoints provide full user records, but do not include the status of the users' memberships.

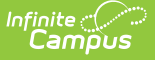

To start, locate the Section ID for the class, which displays at the top of the Section [Information.](http://kb.infinitecampus.com/help/course-sections)

- 1. Scroll to **getAllEnrollments**.
- 2. Click **GET** and then **Try it out**
- 3. In the **Filter** field, enter a filter as follows: classSourcedId='SectionID' For example: classSourcedId='285487' If desired, include AND status='active' to return only active memberships.
- 4. Click **Execute**.

If there are student and/or teacher records associated with this class in your instance of the OneRoster API, details display in the **[Response](https://kb.infinitecampus.com/help/oneroster-12-api-documentation#interpreting-results) Body**. The following fields may be helpful:

- **Role**: A role of 'teacher' indicates that the user is associated with the class via a staff [history](http://kb.infinitecampus.com/help/staff-history) record, with a "primary: true/false" field to indicate whether the teacher is a Primary Teacher or a [secondary] Teacher. A role of 'student' indicates that the user is associated via a [roster](http://kb.infinitecampus.com/help/roster-section) record.
- **Status**: Dropped or ended records (with an End Date prior to today) return with a status of 'tobedeleted,' compared to a status of 'active.' A status of 'tobedeleted' indicates to the vendor system that they may display the record as inactive or purge it, depending on that vendor's process.
- **x-total-count**: It may be helpful to reference the x-total-count in the Response Headers to verify that the number of records returned for students and teachers matches the expected count.

## **Orgs (Schools & Districts)**

Orgs in OneRoster correspond to both Schools and Districts in Campus.

## **Specific School by Name**

Follow the steps below to view data for a specific school, as identified by School Name.

To start, locate the School's Name in School [Information](http://kb.infinitecampus.com/help/school-information).

- 1. Scroll to **getAllSchools** or getAllOrgs
- 2. Click **GET** and then **Try it out**
- 3. In the **Filter** field, enter a filter as follows: name~'SchoolName' For example: name~'Plainview High School'
- 4. Click **Execute**.

If the school is included in your instance of the OneRoster API, its details display in the**[Response](https://kb.infinitecampus.com/help/oneroster-12-api-documentation#interpreting-results) Body**, including the name and State School Number of the school.

## **Specific School by SourcedId**

Follow the steps below to view data for a specific school, as identified by sourcedId.

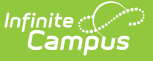

To start, locate the School GUID for the school. This value is not visible in the Campus UI. To determine the GUID, either create an Ad hoc [Filter](http://kb.infinitecampus.com/help/query-wizard) that includes sch.schoolGUID and sch.name fields, or find the GUID in a [User](https://kb.infinitecampus.com/help/oneroster-12-api-documentation#schools-a-user-is-associated-with) record.

- 1. Scroll to **getSchool** or getOrg.
- 2. Click **GET** and then **Try it out**
- 3. In the **sourcedId** field, enter the school's School GUID.
- 4. Click **Execute**.

If the school is included in your instance of the [OneRoster](https://kb.infinitecampus.com/help/oneroster-12-api-documentation#interpreting-results) API, details display in the **Response Body**, including the name and State School Number of the school.

## **All Orgs**

Follow the steps below to view a list of all orgs (districts and schools).

- 1. Scroll to **getAllSchool** or getAllOrg.
- 2. Click **GET** and then **Try it out**
- 3. Click **Execute**.

If school and district records are available in your instance of the OneRoster API, details display in the **[Response](https://kb.infinitecampus.com/help/oneroster-12-api-documentation#interpreting-results) Body**, including Name, State Numbers, and sourcedIds for the district and schools.

## **Terms**

Terms, Grading Periods, and Academic Sessions in OneRoster all correspond to Terms in Campus.

## **Terms by SourcedId (Term ID)**

Follow the steps below to view data for a specific term, as identified by sourcedId.

The SourcedId of a term is the Term ID, which does not display in the Campus UI. To determine the GUID, either create an Ad hoc [Filter](http://kb.infinitecampus.com/help/query-wizard) or find the GUID in a [Class](https://kb.infinitecampus.com/help/oneroster-12-api-documentation#classes) record.

- 1. Scroll to **getTerm**.
- 2. Click **GET** and then **Try it out**
- 3. In the **sourcedId** field, enter the Term ID of the term.
- 4. Click **Execute**.

If the term is availble in your instance of the OneRoster API, details display in the**[Response](https://kb.infinitecampus.com/help/oneroster-12-api-documentation#interpreting-results) Body**, including Name, Dates, and sourcedId.

## **Terms by Name**

Follow the steps below to view data for a term as identified by Term Name. If you district reuses term names across calendars, querying by term Name may not be specific enough.

To start, locate the Name of the term in question in [Terms](http://kb.infinitecampus.com/help/terms).

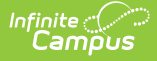

- 1. Scroll to **getAllTerms** or getAllGradingPeriods, or getAllAcademicSessions.
- 2. Click **GET** and then **Try it out**
- 3. In the **Filter** field, enter a filter as follows: title~'TermName' For example: title~'Q1'
- 4. Click **Execute**.

If the term is available in your instance of the OneRoster API, details display in the**[Response](https://kb.infinitecampus.com/help/oneroster-12-api-documentation#interpreting-results) Body**, including the Name, Dates, and sourcedId. If multiple terms share the same name, multiple records may return.